With layer "Structure" turned off, it is easier to select the other objects to change their layer.

## **44. Repeat the process described in steps 41 & 42 to change the layer for the furniture, fixtures, and miscellaneous items.**

You can turn layers on and off as desired to help facilitate selecting the objects.

When you are done, your drawing will look like this:

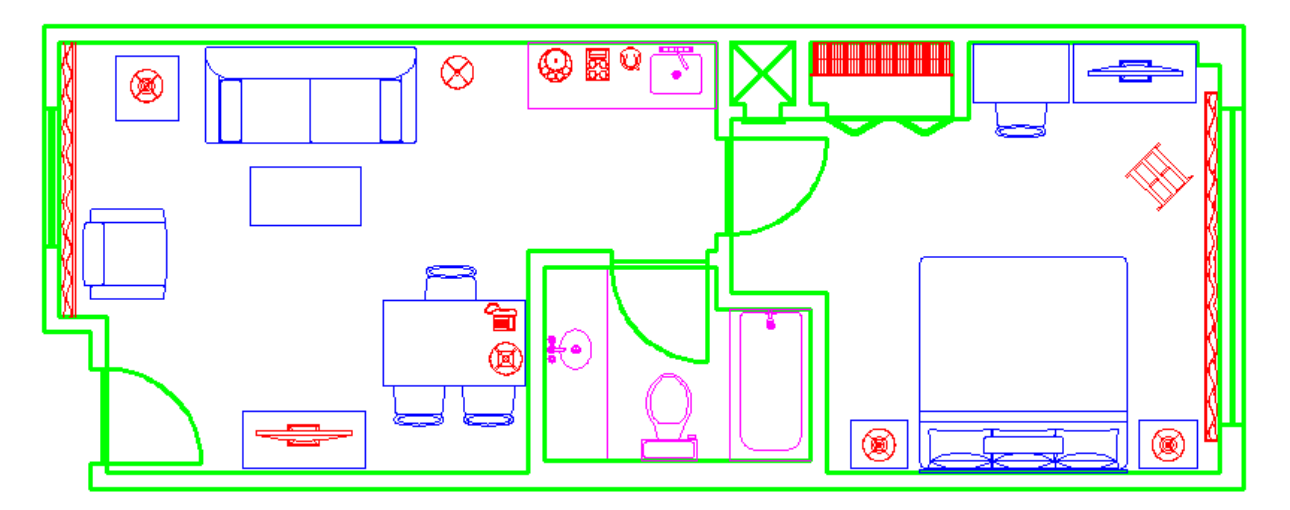

- **45. Pick the Plan View tab and switch to Paper Space**
- **46. Use a Selection Window or a Crossing Window to select the drawing format with the titleblock. The grips will appear. Use the pull-down arrow on the Layers toolbar and pick layer Format. This changes all the selected objects to layer Format. Use the Escape key to eliminate the grips.**
- **47. Pick the viewport border. Use the pull-down arrow on the Layers toolbar and pick layer Viewport. This changes the viewport border to layer Viewport. Use the Escape key to eliminate the grips.**

Congratulations! Save your drawing – we will continue to build on this in the next tutorial.